## **FBM Booking Calendar - Documentation of use**

## **Product**

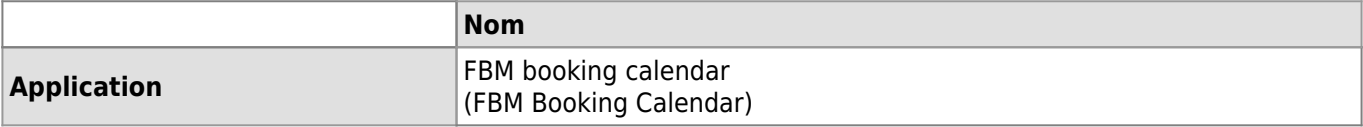

#### **Description**

How to book a room, setup or animal facility through the FBM booking calendar (FBM Calendar).

#### **Connexion**

To have the right to book/modify a reservation or to consult "My monthly planning", log in using the button **Log in** at the top right of the page under the calendar display options.

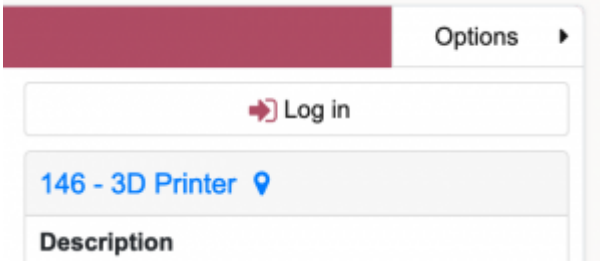

#### **Display**

The calendar has five different displays Month, Week, Day, My monthly planning and List.

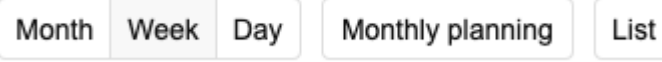

Clicking on a week number in the left column or on a day number in a cell, will show the date using the corresponding view.

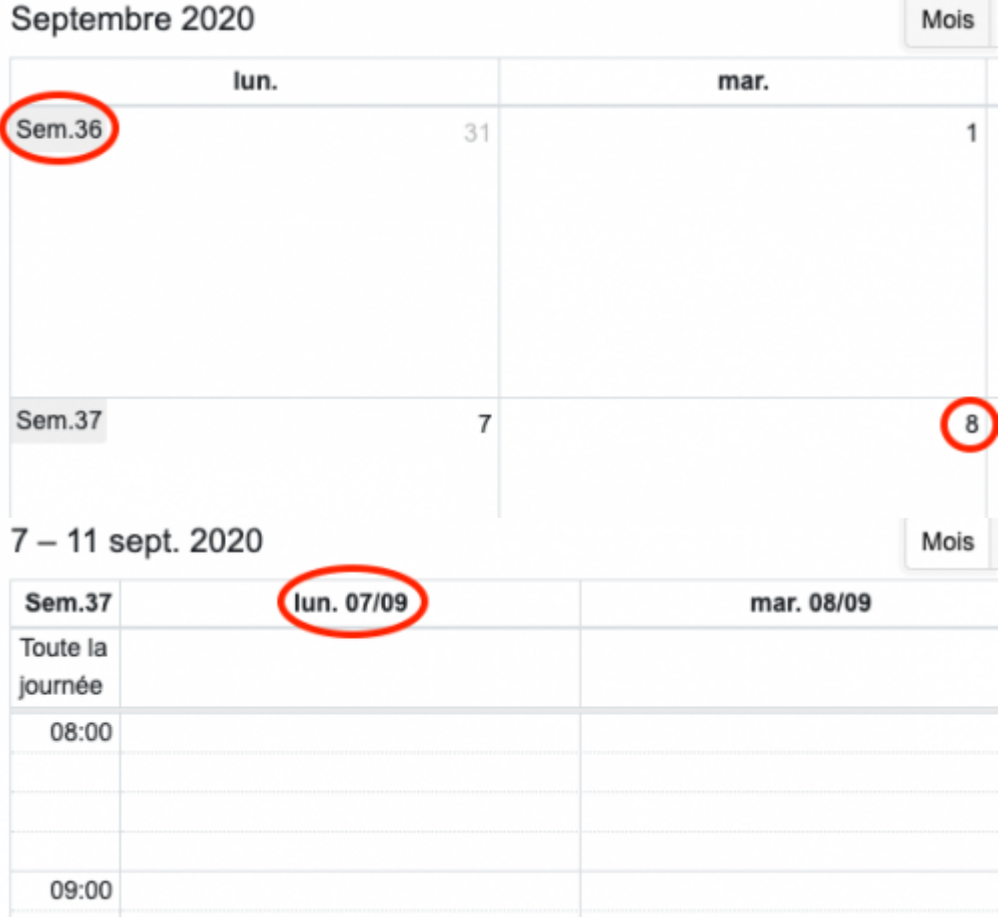

## *Programme informatique de la FBM*

FBM Booking Calendar - Documentation of use

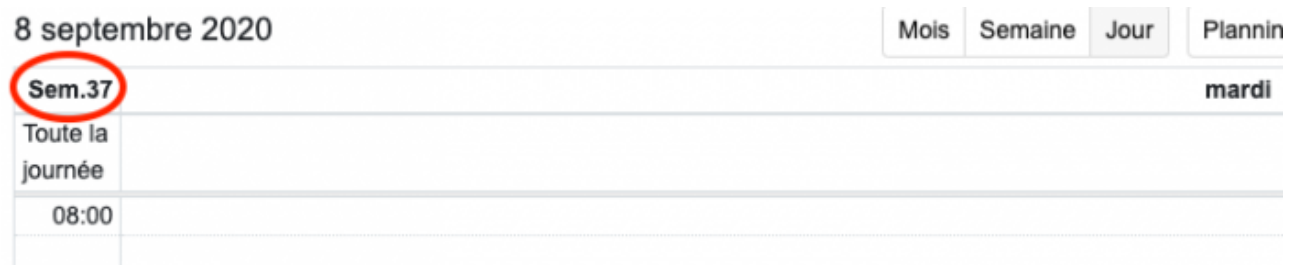

• The view My monthly schedule displays your reservations in all rooms, for the given month.

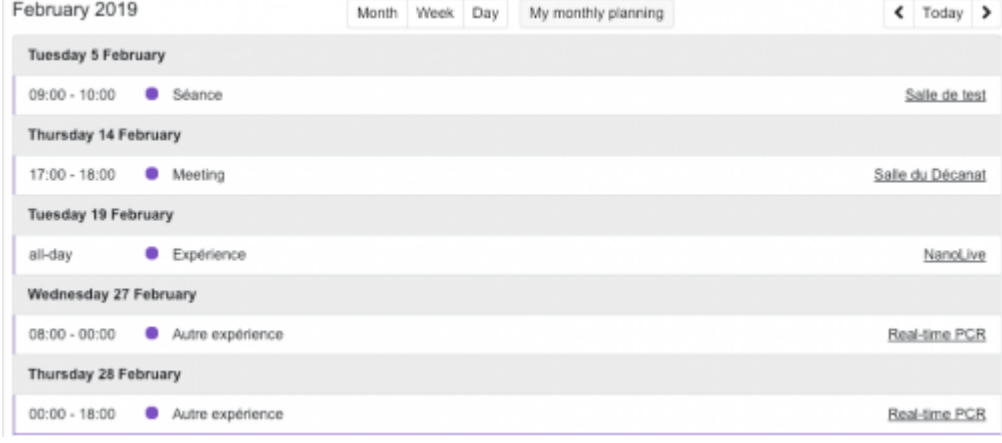

• The view List displays a list of resources by resource category in a building or of your favorites.

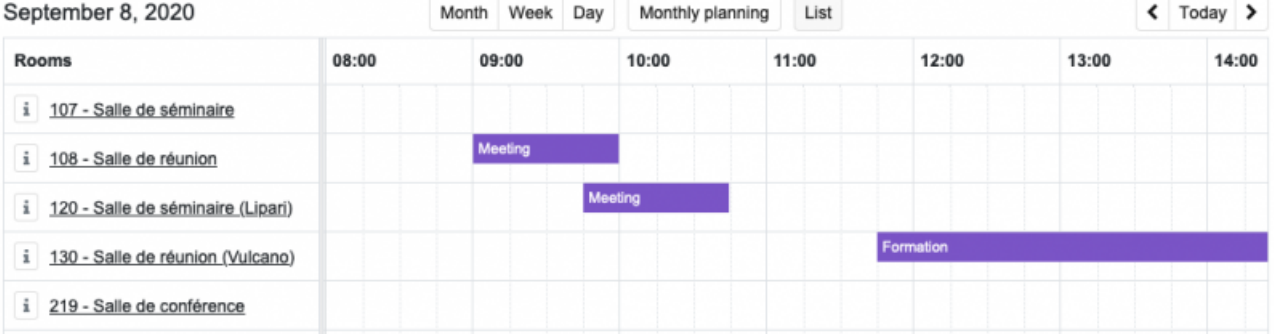

The description of the resource is displayed by clicking on the "i" button to the left of the resource name.

# 8 septembre 2020

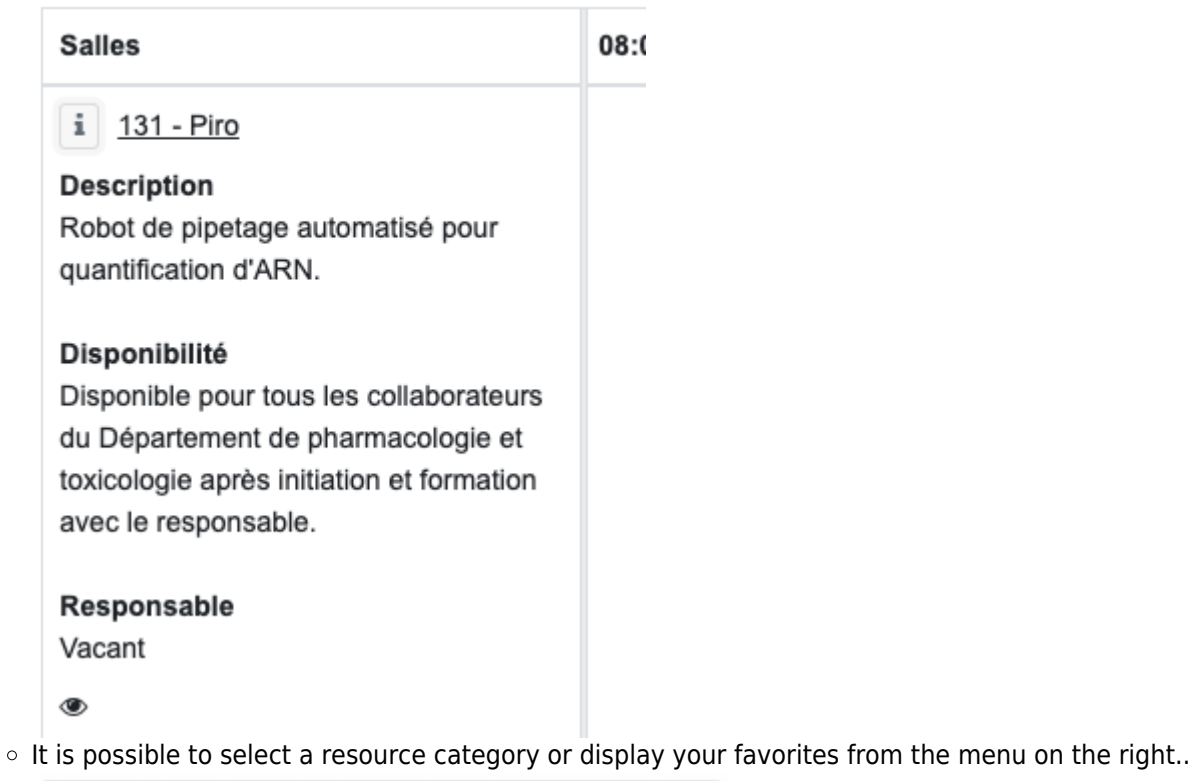

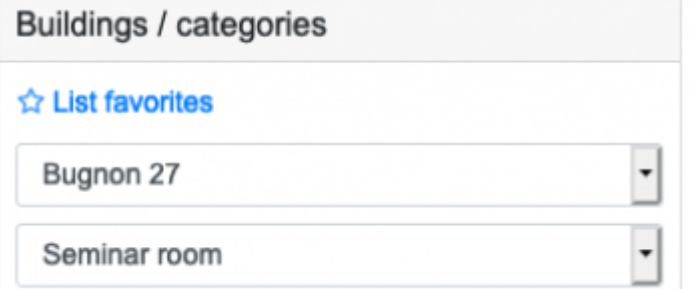

## **Selecting a time slot**

To book a time slot, click on a day in the Month display or vertically select 15-minutes periods in the Week and Day views.

## *Programme informatique de la FBM*

FBM Booking Calendar - Documentation of use

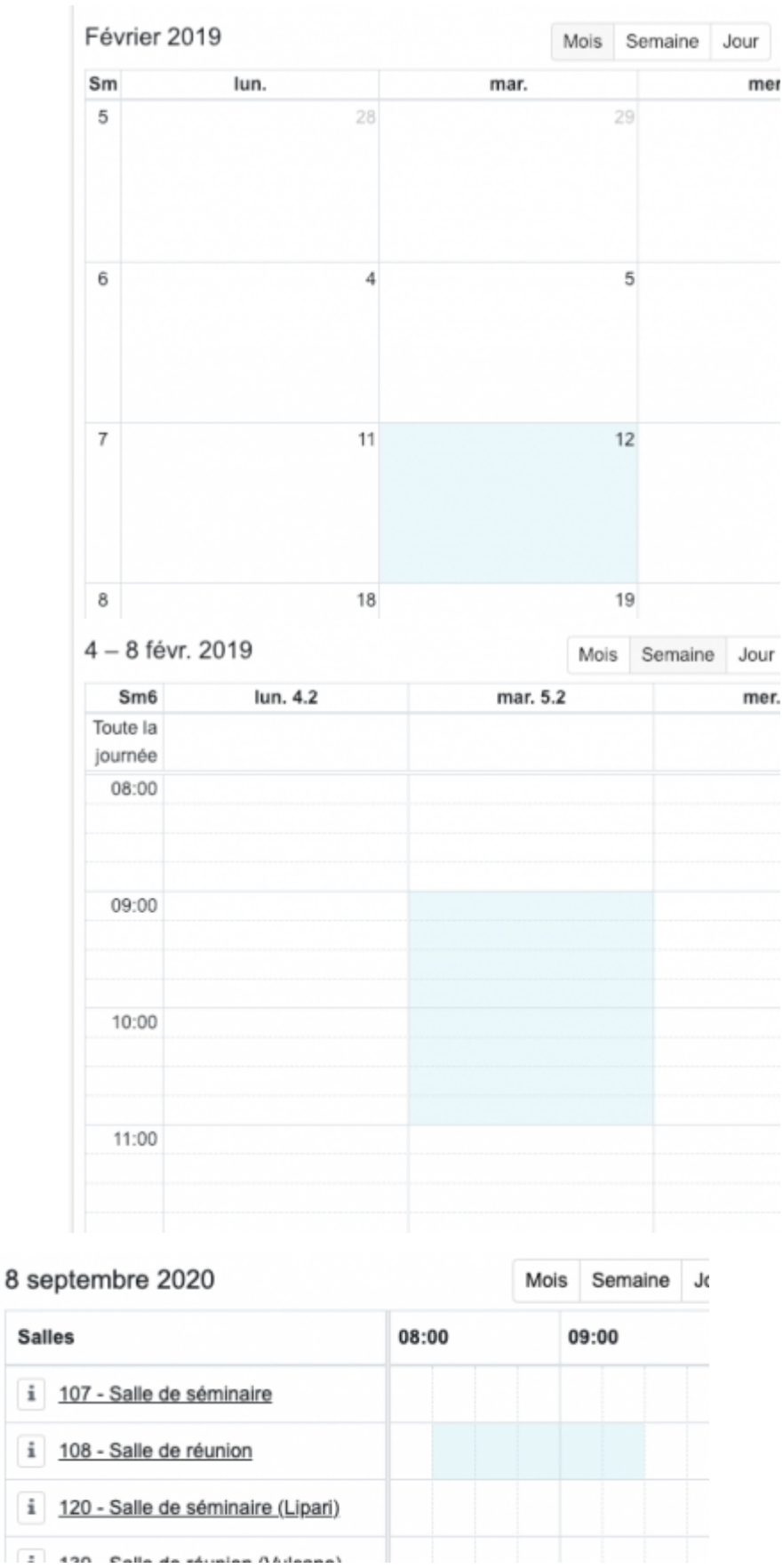

Some periods of the day may not be possible to book in order to correspond to periods of unavailability of the room.

 $\mathbf i$ 

 $\mathbf i$ 

 $\mathbf i$ 

 $\overline{\mathcal{Z}}$ 

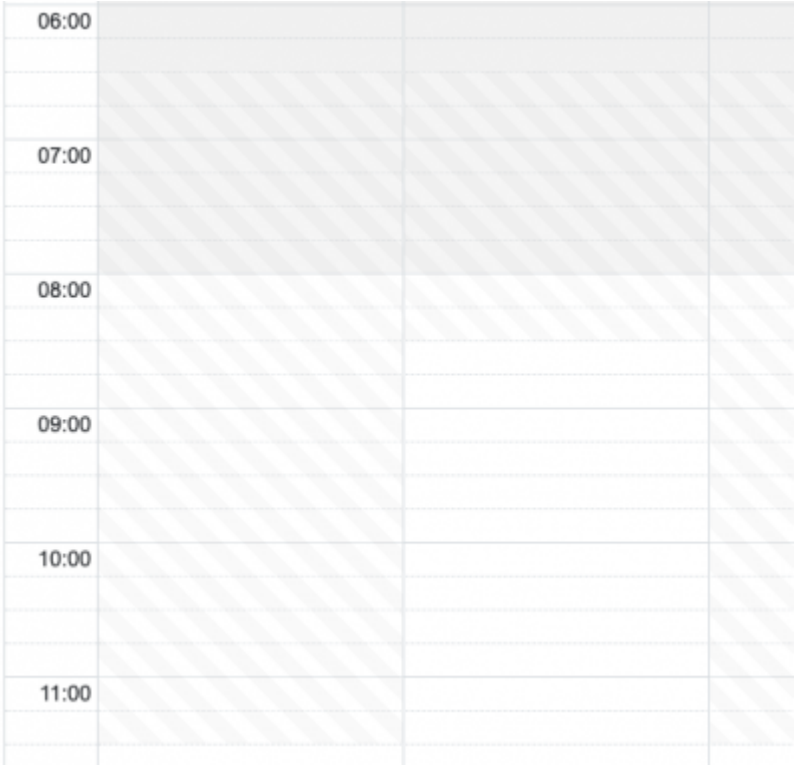

#### **Repeat options**

Multiple repetition options make it easy to create recurring reservations

Basic repetition allows you to book every day between two dates, the same day every week, month or year.

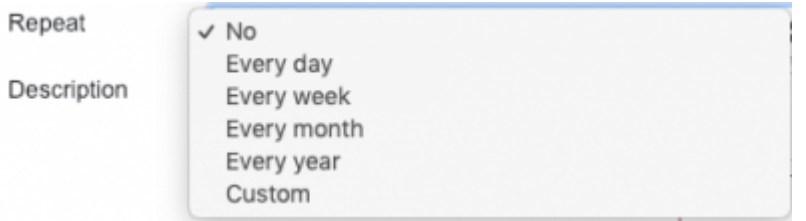

More advanced options are possible after selecting "Custom". These allow you to book every X days, weeks or months.

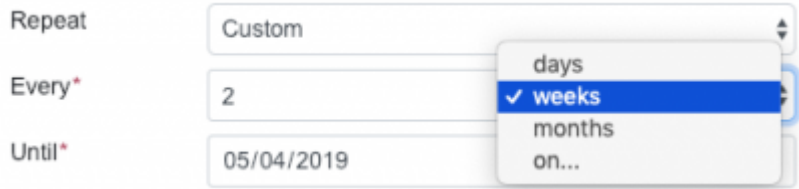

After selecting the "select…" option, it is also possible to book certain days (e. g. Mondays, Wednesdays) between two dates.

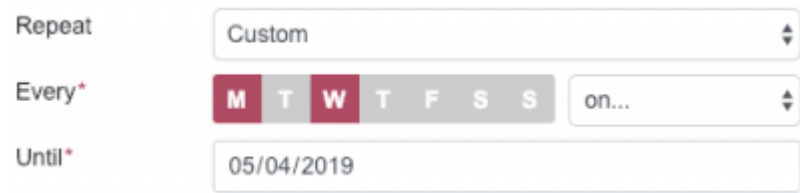

A summary message explains what will be booked.

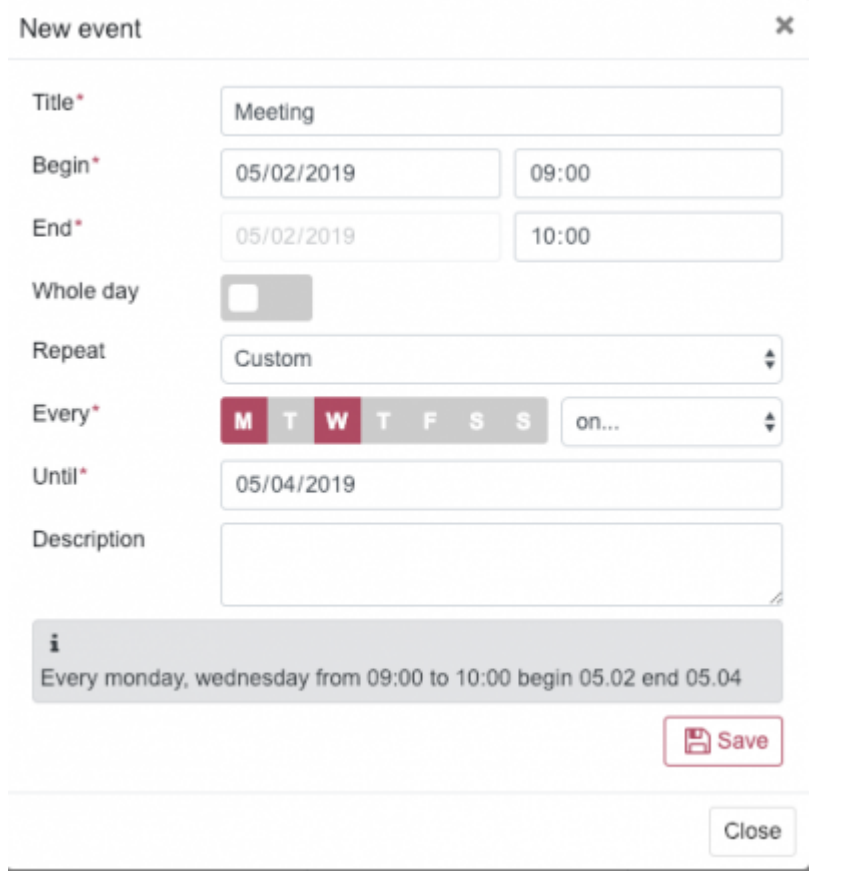

#### **Options**

Customization options can be found in the "Options" menu at the top right of the page.

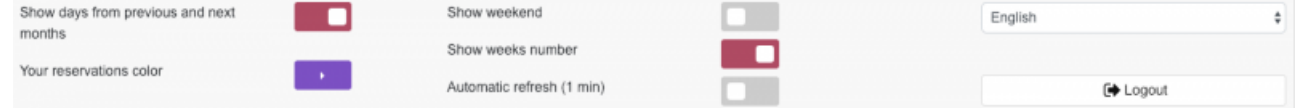

Note that the options you select are related to the browser you are using (Firefox, Chrome, etc.) and your computer. You will need to redo the configuration if you are using different computers.

## **Favorites**

Once you have selected a room, click on the star to add it to your favorites and return to it more easily.  $015$ Ajouter/retirer des favoris

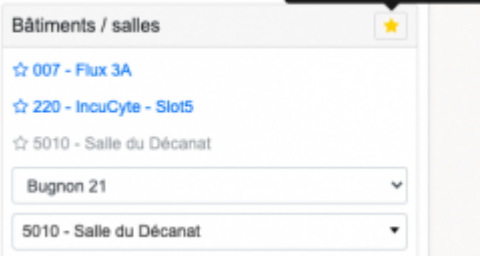

## **Planète UNIL**

[Planète UNIL](https://www.unil.ch/acces/fr/home/menuguid/planete-unil.html) is a service for searching buildings and rooms.

You can view the location of the room by clicking on its name above its description.

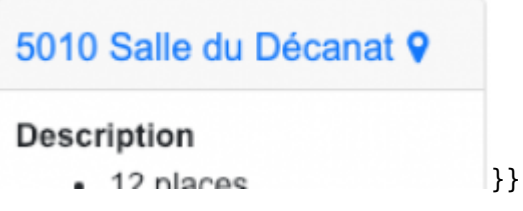

### **Other**

You can download the reservation in ICS format to add it to your UNIL calendar by clicking on the calendar icon in the reservation details.

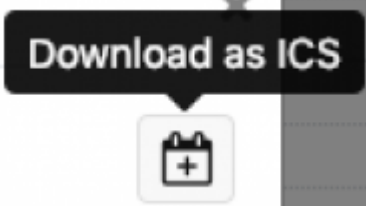

You can duplicate a one-time reservation by moving it while holding the ALT key on your keyboard.

#### **Examples**

Please use Firefox or Chrome to play the videos video { height:auto; width:auto; } **Make a simple reservation** [nouveau\\_calendar\\_fbm\\_1.webm](https://wwwfbm.unil.ch/wiki/si/_media/fr:technique:knowledge_base:calendar_fbm:calendar_fbm_documentation_utilisation:nouveau_calendar_fbm_1.webm?cache=) **Move/extend a simple reservation** [nouveau\\_calendar\\_fbm\\_2.webm](https://wwwfbm.unil.ch/wiki/si/_media/fr:technique:knowledge_base:calendar_fbm:calendar_fbm_documentation_utilisation:nouveau_calendar_fbm_2.webm?cache=) **Make a reservation everyday** [nouveau\\_calendar\\_fbm\\_3.webm](https://wwwfbm.unil.ch/wiki/si/_media/fr:technique:knowledge_base:calendar_fbm:calendar_fbm_documentation_utilisation:nouveau_calendar_fbm_3.webm?cache=) **Make a reservation on certain days** [nouveau\\_calendar\\_fbm\\_4.webm](https://wwwfbm.unil.ch/wiki/si/_media/fr:technique:knowledge_base:calendar_fbm:calendar_fbm_documentation_utilisation:nouveau_calendar_fbm_4.webm?cache=) **Make a reservation every X weeks** nouveau calendar fbm 5.webm [calendar,](https://wwwfbm.unil.ch/wiki/si/tag:calendar?do=showtag&tag=calendar) [appfbm](https://wwwfbm.unil.ch/wiki/si/tag:appfbm?do=showtag&tag=appfbm)